# Les  $4w$

Les 4 W – Webdesign und Gestaltung Blumenweg 18 8107 Buchs  $\textcircled{1}$  +41 79 668 89 88  $\textcircled{1}$  info@les4w.ch www.les4w.ch

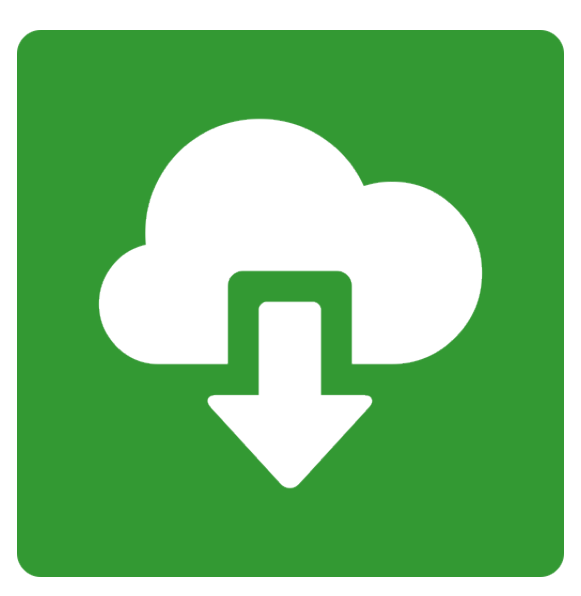

## **Bedienung Phoca Download für Joomla 4 und 5**

### **Inhalt**

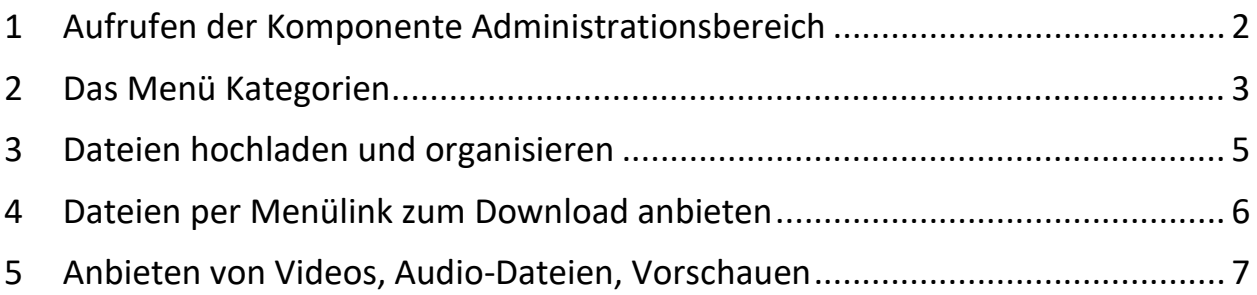

Die Komponente Phoca Download erlaubt das kuratierte Anbieten von Text-, Bild, Audio- und Videodateien zum Herunterladen und/oder anschauen auf einer Webseite.

### <span id="page-1-0"></span>**1 Aufrufen der Komponente Administrationsbereich**

Im Dashboard der Admin-Seite kommt man direkt zu den einzelnen Bestandteilen der Phoca Download Komponenten indem man auf der rechten Seite des Menüs auf 'Komponenten' klickt.

Eine Übersicht über alle Möglichkeiten der Komponente gibt der Punkt *Kontrollzentrum* :

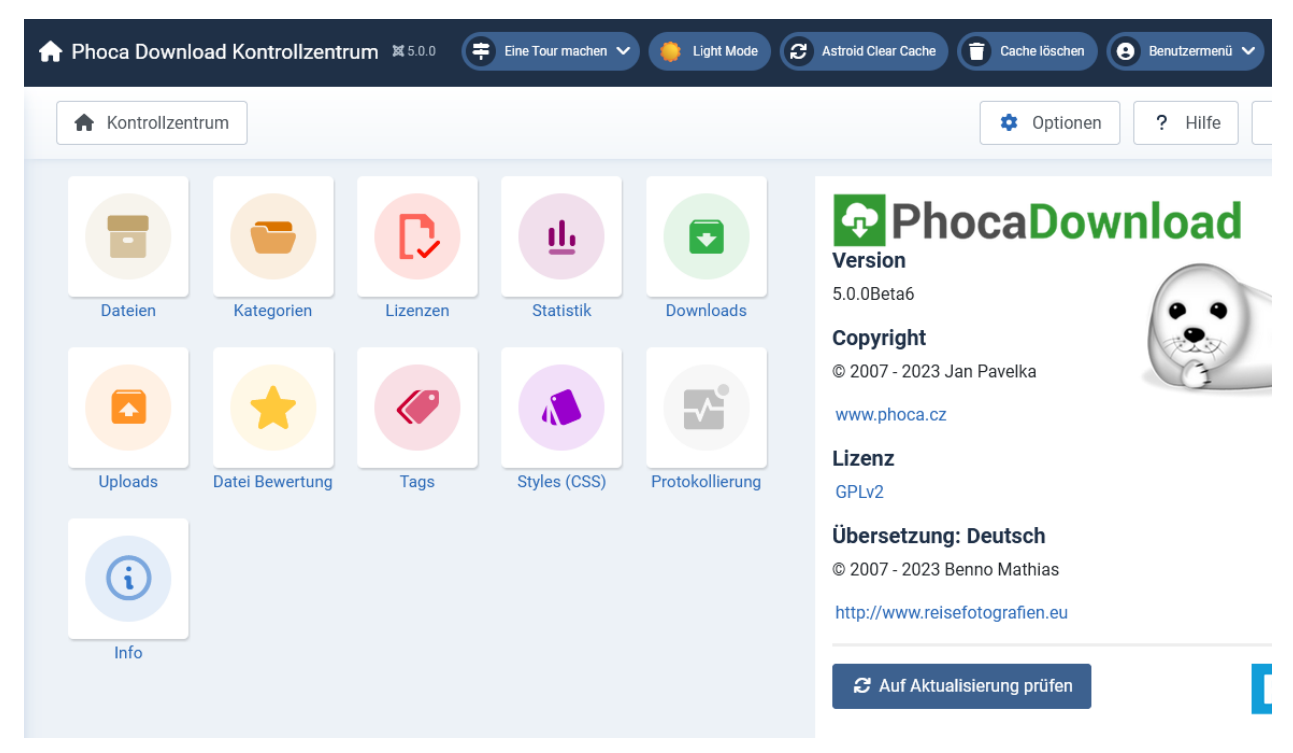

Die Icons hier sind Links zu den einzelnen Untermenüpunkten, die man auch auf der Rechten Seite im Menü sieht. Zusätzlich sieht man auf der rechten Seite die installierte Version.

Im folgenden Beispiel erstellen wir zuerst eine Kategorie samt zwei Unterkategorien und laden dann ein paar Dateien hoch, die wir den Unterkategorien zuordnen. Eine der Kategorien ist für öffentlich zugängliche Dateien gedacht, die andere für private Dateien, auf welche man nur mit einem Login Zugriff erhält.

Wir erstellen schliesslich für die beiden Kategorien einen Menüpunkt, und weisem dem 'privaten' Menüpunkt die entsprechende Zugriffsebene '*Registred*' zu.

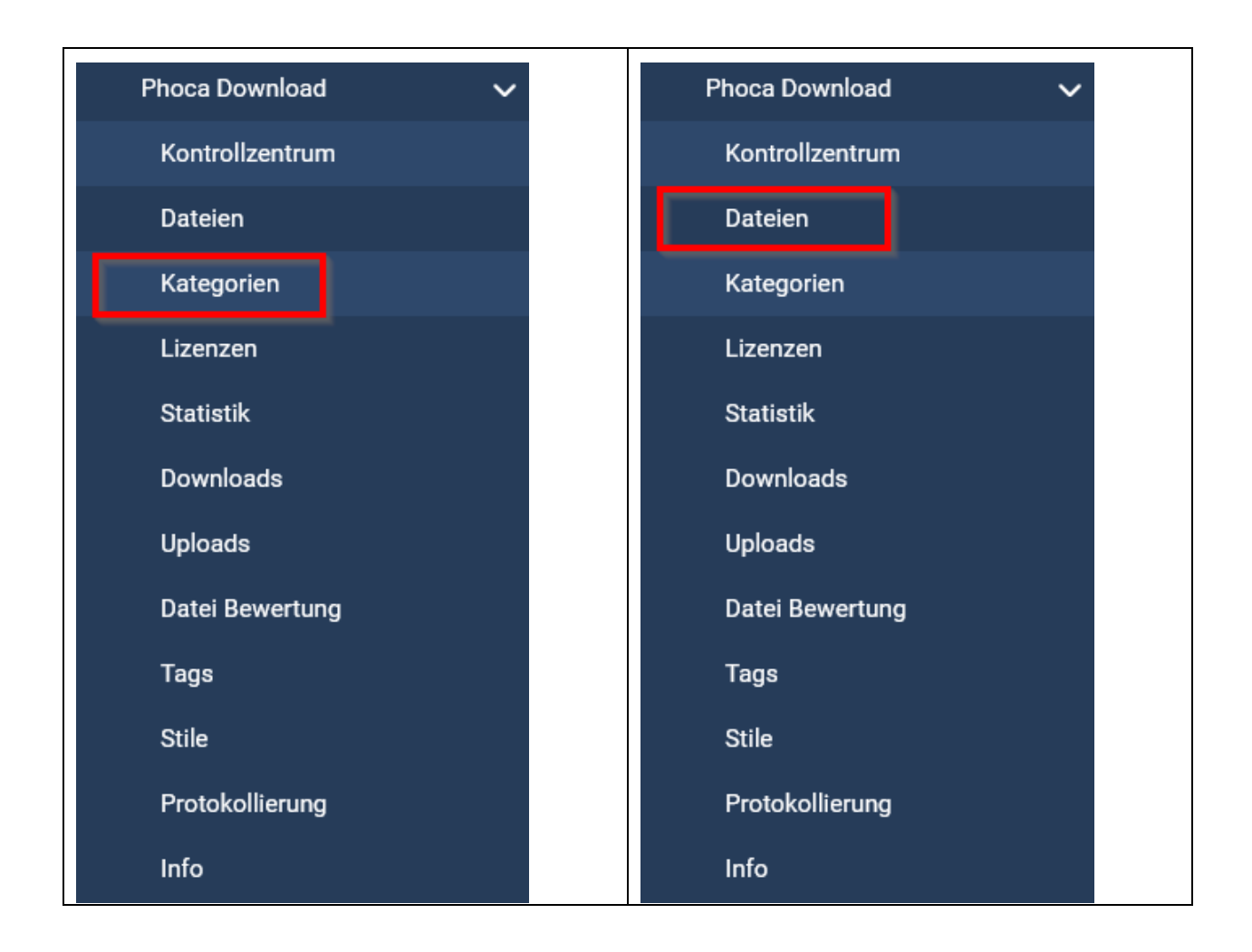

#### <span id="page-2-0"></span>**2 Das Menü Kategorien**

Phoca Downloads organisiert Dateien in Kategorien, welche sich verschachteln lassen. Der erste Schritt ist immer, sich eine Struktur zu überlegen und danach Kategorien gemäss den eigenen Bedürfnissen anzulegen. Bei sehr einfachen Ansprüchen reicht es meistens, nur eine einzige Kategorie zu eröffnen. Wir erstellen zuerst eine Kategorie …

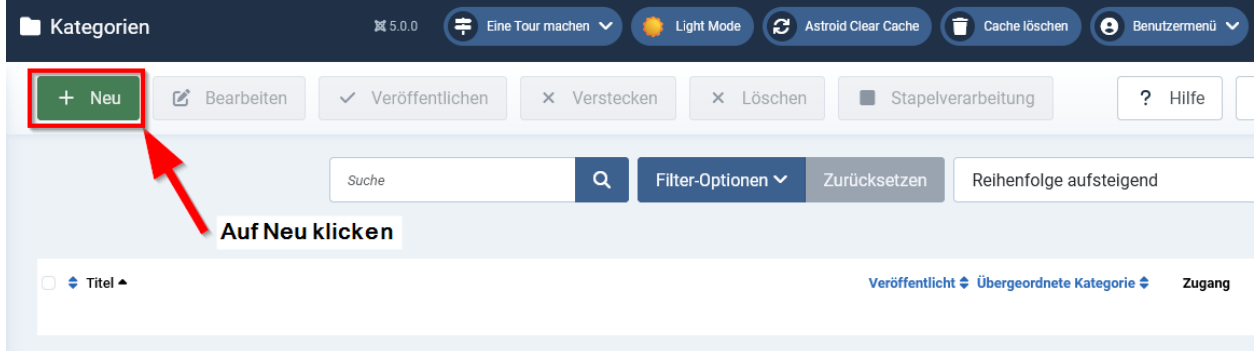

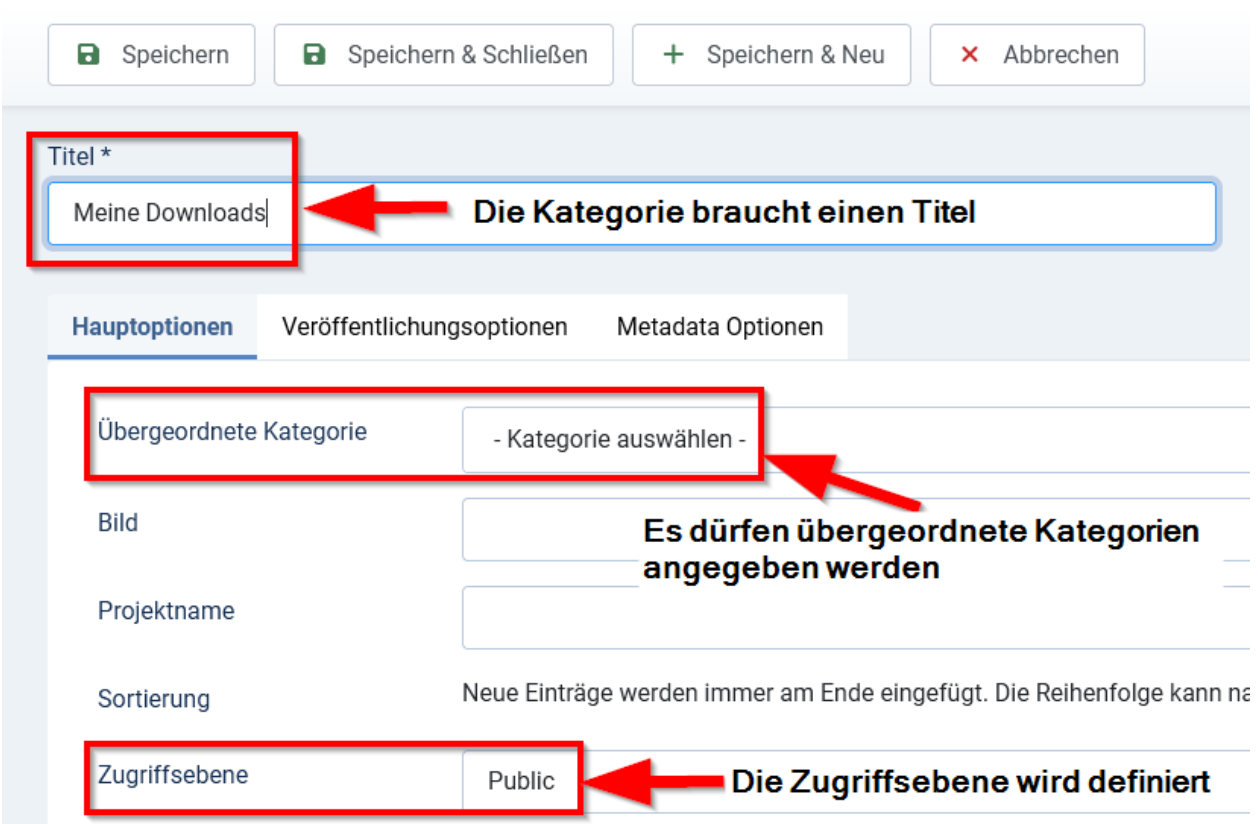

… und nennen sie *'Meine Downloads'*

Da dies die oberste Kategorie sein soll, lassen wir das Feld *Übergeordnete Kategorie* leer. Die Zugriffseben soll auf *Public* stehen. Unterkategorien dürfen dann davon abweichende Zugriffsebenen haben.

Auf dieselbe Weise erstellen wir 2 Unterkategorien und nennen sie *Öffentliche Dateien* bzw. *Private Dateien*:

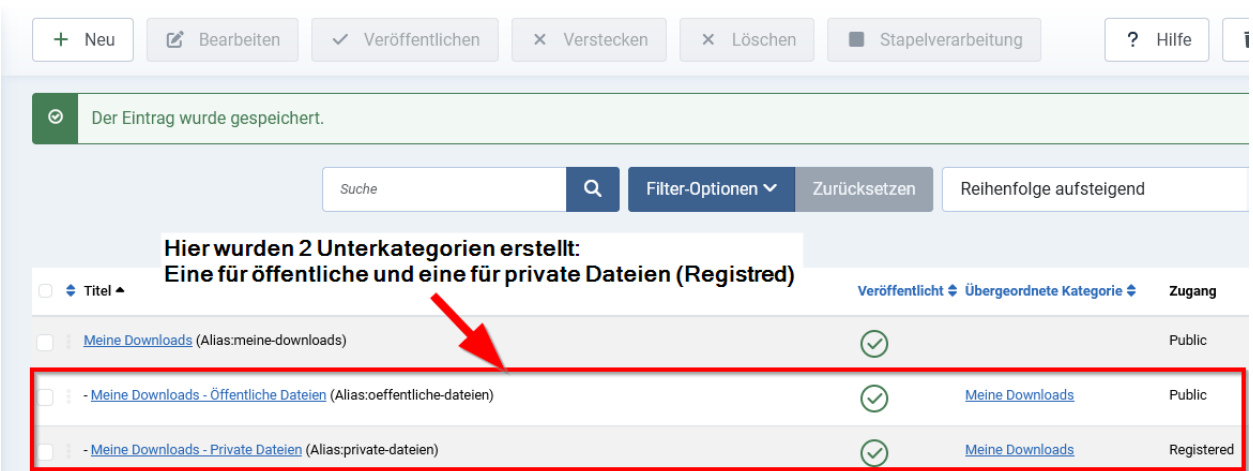

Zu beachten: Die Kategorie *Private Dateien* hat die Zugriffsebene *Registred*. Dateien dieser Kategorie sind ausschliesslich für angemeldete Benutzer sichtbar. selbst wenn der entsprechende Menüpunkt auf *Öffentlich* steht, bleibt der Inhalt des Download-Fensters leer, solange man nicht angemeldet ist.

#### <span id="page-4-0"></span>**3 Dateien hochladen und organisieren**

Wir wählen im Komponentenmenü unter dem Punkt *Phoca Download* den Punkt Dateien (zu Beginn ist die Liste leer) und klicken auf *Neu*:

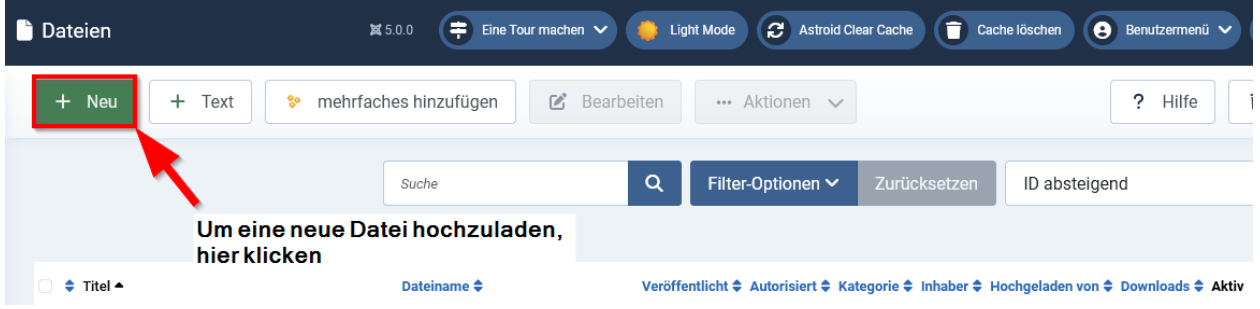

Es gibt an der Stelle keine Zuordnung von Dateien zu Kategorien, es landet alles im selben Verzeichnis auf dem Server. Bei sehr vielen Dateien lohnt es sich, der besseren Übersicht zuliebe, eine Struktur auf dem Server zu erstellen. Dies kann direkt in der Komponente unter dem Punkt *Dateiname auswählen -> Verzeichnis erstellen* erledigt werden.

Es lassen sich mehrere Dateien zusammen hochladen. Die Dateien können ganz einfach miteinander oder nacheinander in das Fenster gezogen werden. Die Dateien landen in der Kategorie, die man vor dem Hochladen gewählt hat. Die Zuordnung zur Kategorie lässt sich später ändern. Ist man mit der Auswahl fertig, genügt ein Klick auf *Hochladen starten*:

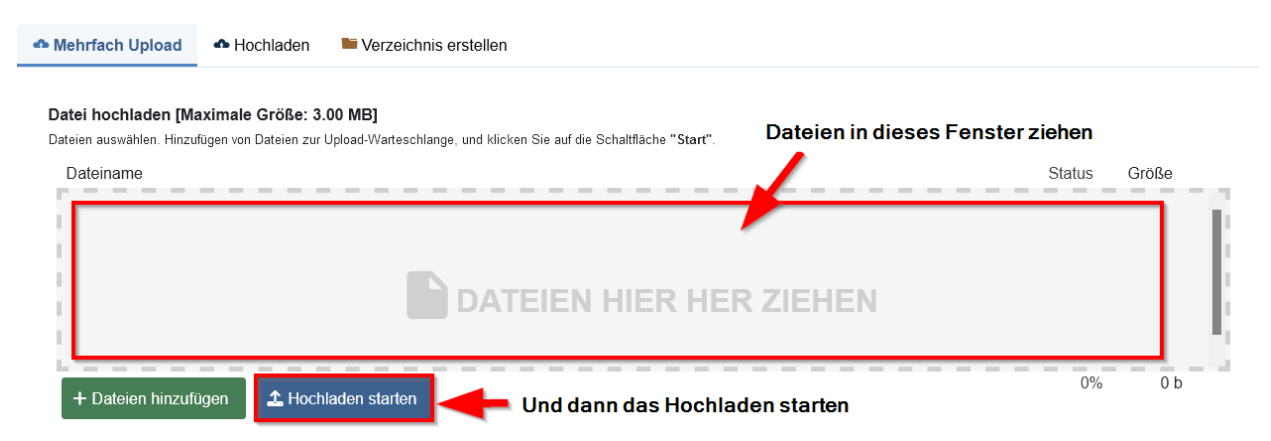

Die hochgeladenen Dateien erscheinen nun in einer Liste (im Bild sind die Zuordnungen zu den Kategorien bereits sichtbar.

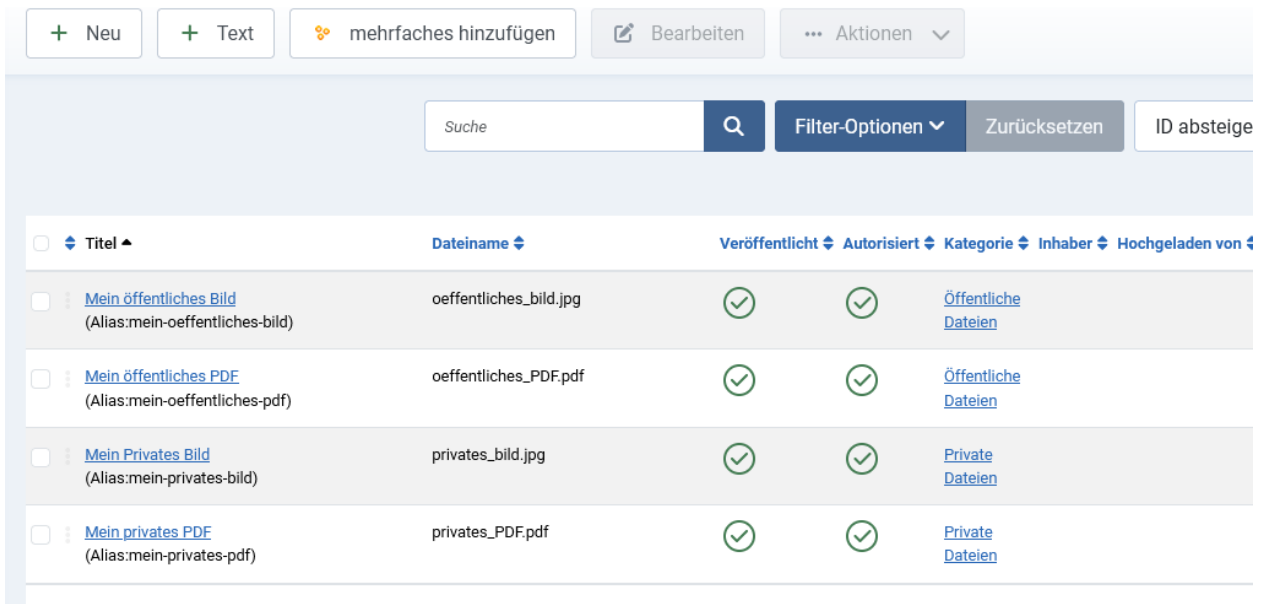

Nun haben wir Kategorien erstellt und Dateien in diese Kategorien hochgeladen. Als Nächstes müssen wir nun Menülinks erstellen, die unsere Downloads anzeigen.

#### <span id="page-5-0"></span>**4 Dateien per Menülink zum Download anbieten**

Wir gehen ins entsprechende Menü und erstellen einen neuen Menüpunkt. Wir nennen ihn *Öffentliche Dateien*. Als Menüeintragstyp wählen wir *Phoca Download -> Liste der Dateien (Kategorieansicht)* und die Kategorie Auswahl steht in diesem Beispiel auf *Meine Downloads – öffentliche Dateien*.

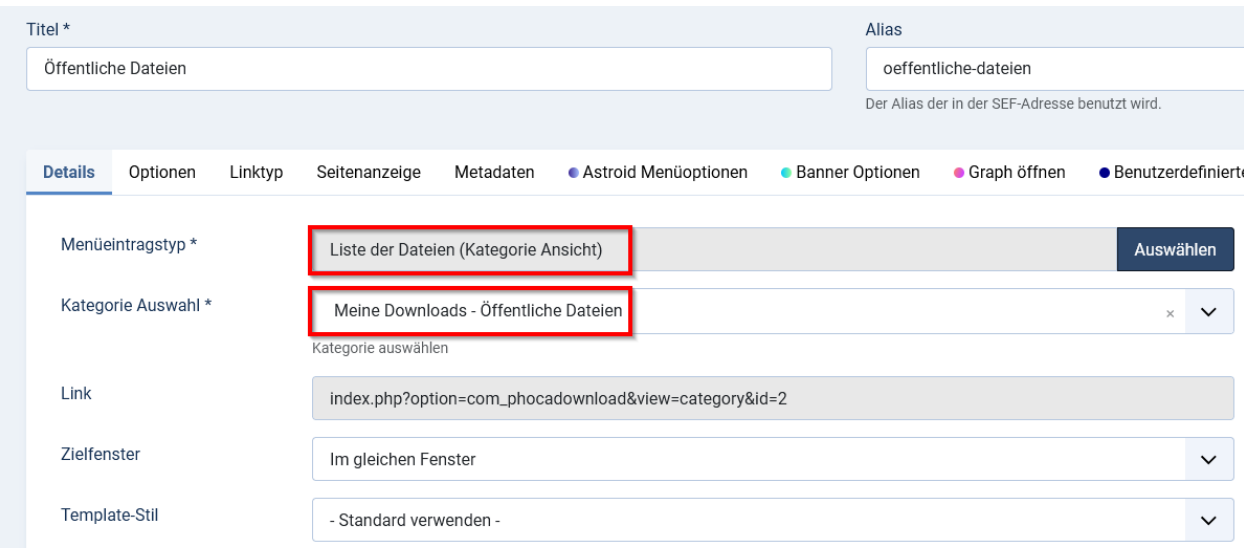

Die Zugriffsebene ist in diesem Fall Public.

Dann erstellen wir einen zweiten Menüpunkt und nennen ihn *Private Dateien*, in diesem setzen wir die Kategorie Auswahl auf *Meine Downloads – private Dateien* und die Zugriffseben steht auf Registred.

#### <span id="page-6-0"></span>**5 Anbieten von Videos, Audio-Dateien, Vorschauen**

An dieser Stelle noch zwei Spezialitäten:

- Bei Bilddateien ist es möglich, eine Vorschau des Bildes anzuzeigen.
- Bei Audio- und Videodateien ist es möglich, einen Player zu starten.

Dazu muss in den Details zu den einzelnen Dateien ein Link zur Vorschau bzw. A/V Datei gesetzt werden:

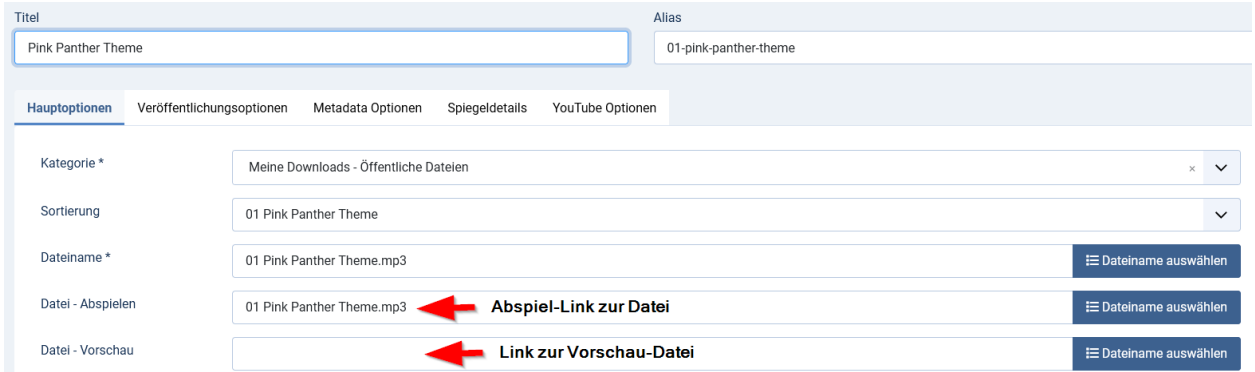

#### Im Menü sieht das dann so aus:

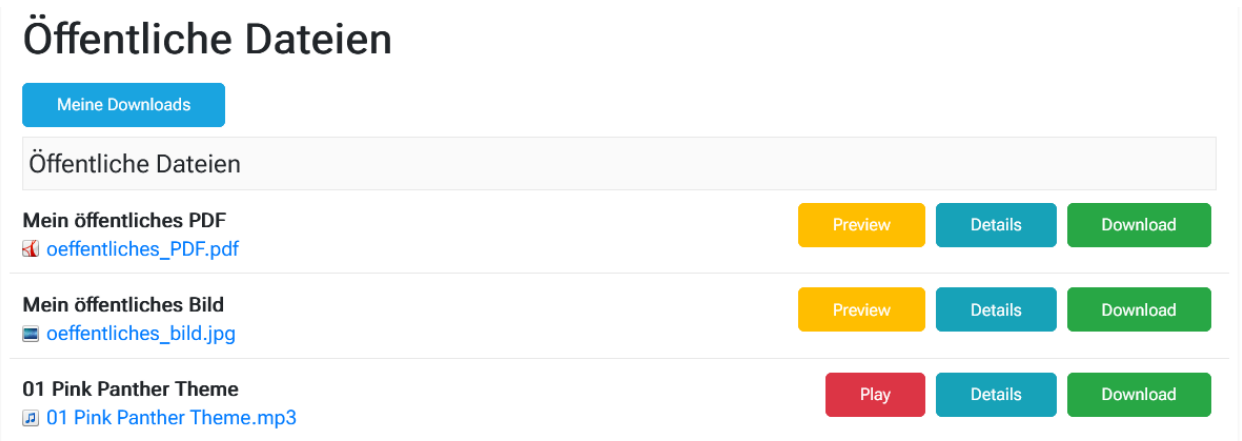

Klickt man auf *Preview*, öffnet sich ein Vorschaufenster des Bildes, ein Klick auf *Play* öffnet einen Audio- oder Videoplayer.